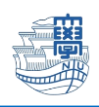

## Outlook 購読設定

1. Outlook を起動します。

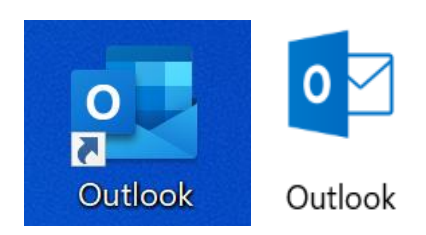

2. 【フォルダー】ダブをクリックし、フォルダー一覧から、IMAP 設定したメールアドレスの配下の フォルダーを一つクリックします。

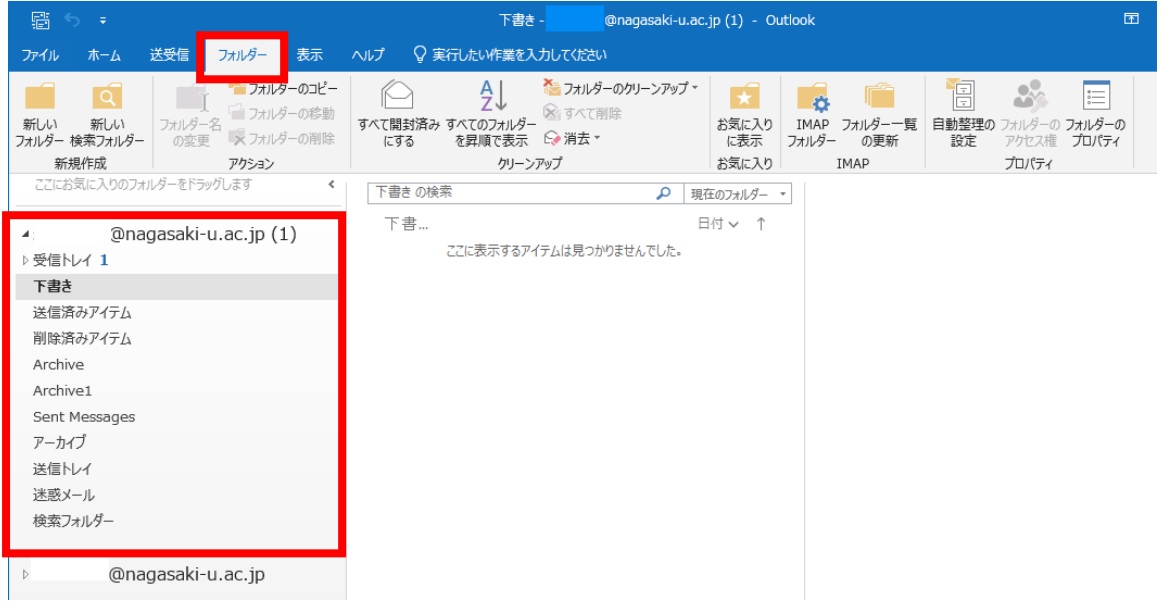

3. 【IMAP フォルダー】をクリックします。

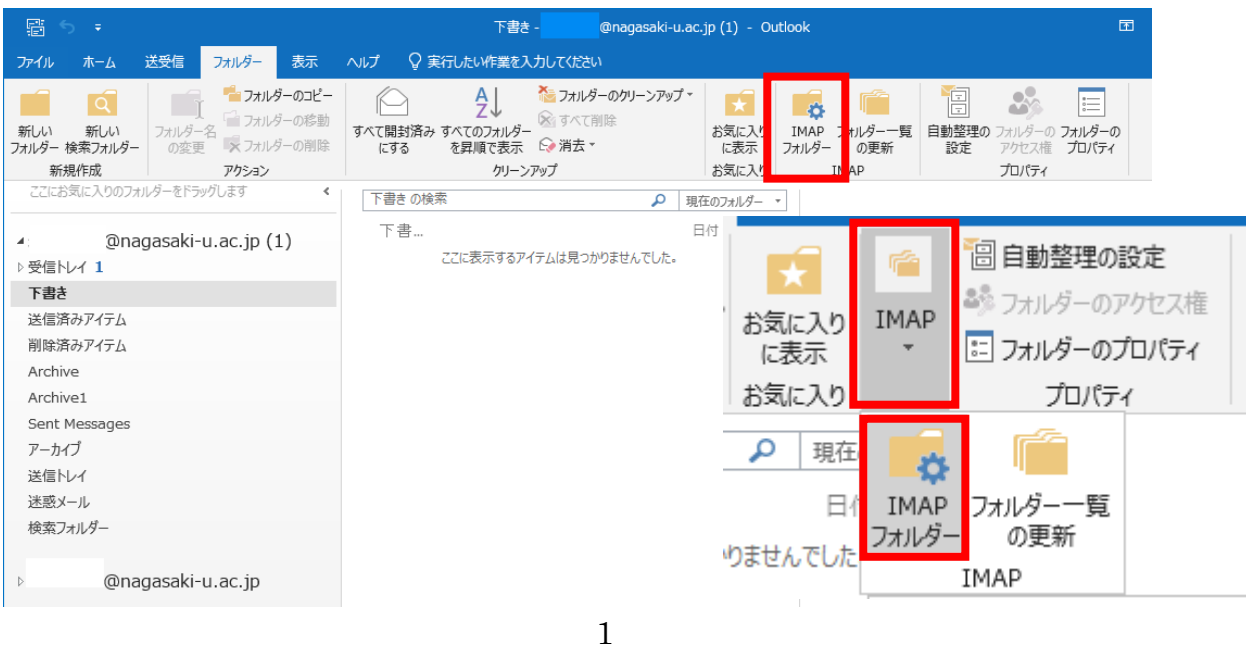

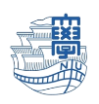

4. 【クエリ】をクリックします。

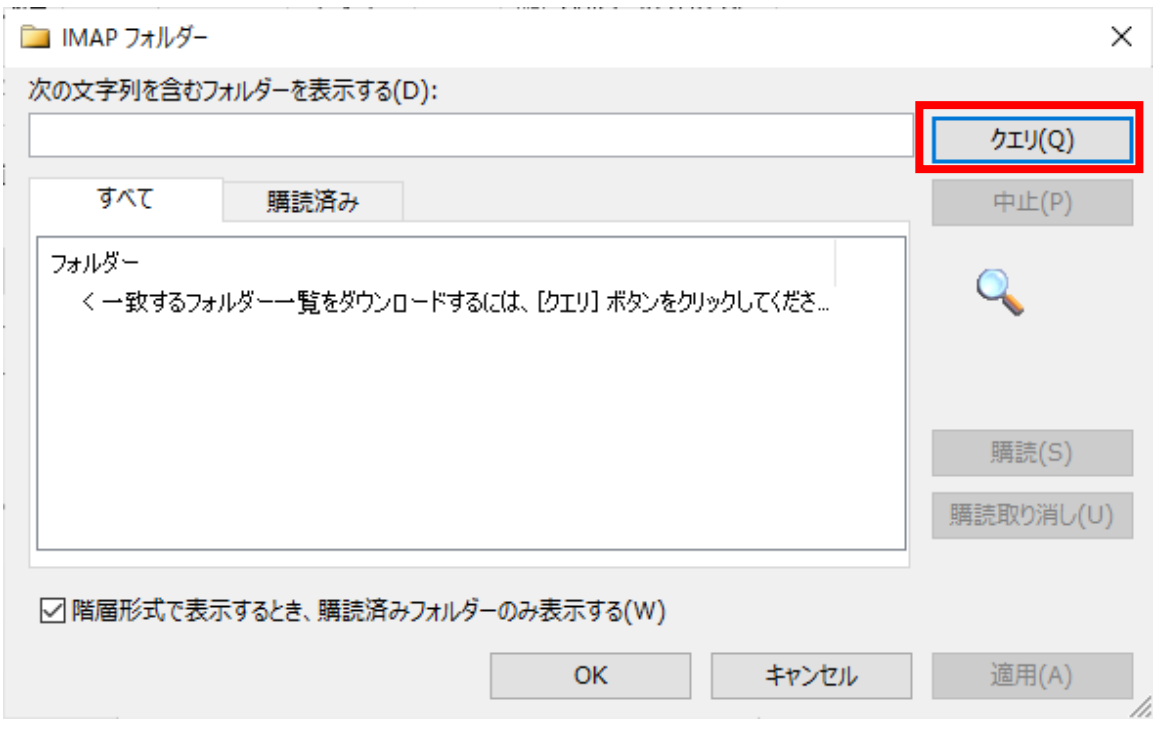

5. フォルダーの一覧が表示されます。表示したいフォルダを選択し、【購読】をクリックします。

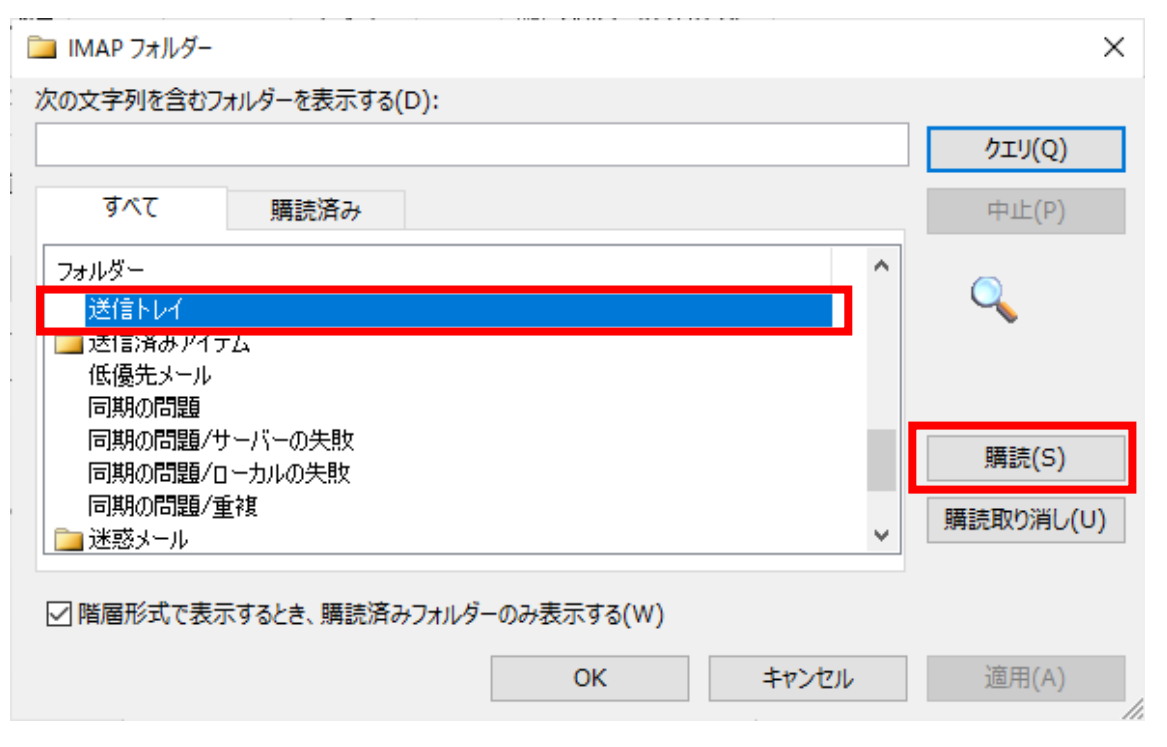

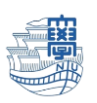

6. 選択したフォルダーの左側に、フォルダーのアイコンが常時されたことを確認し、【適用】、 【OK】の順にクリックします。。

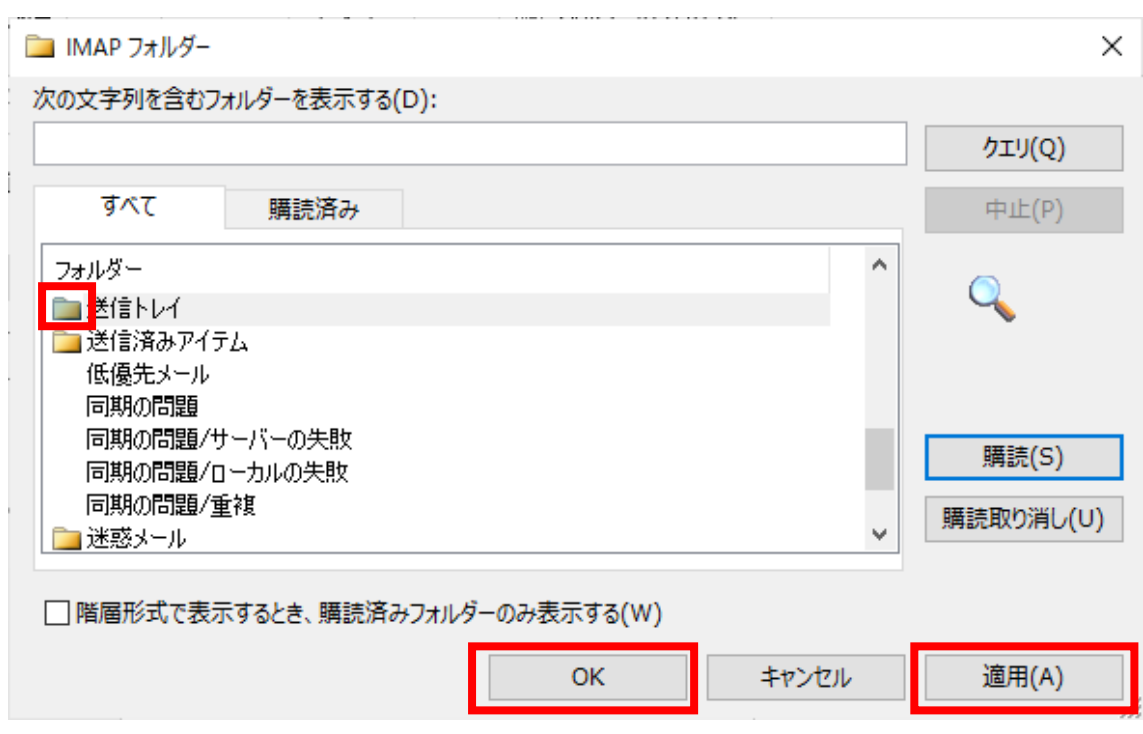

7. 購読を設定したメールフォルダーが表示されたことを確認し、完了です。